# <span id="page-0-2"></span>**eBooks User Guide**

- [Recommended Browser Settings](#page-0-0)
- [Searching for eBooks](#page-0-1)
- [eBook Detailed Record](#page-2-0)
- [eBook Viewer](#page-3-0)
- [Downloading an eBook](#page-6-0)
- [Downloading a DRM-Free eBook](#page-8-0)
- [Downloading an eBook on a Mobile Device](#page-10-0)
- **[eBooks and the My EBSCO](#page-16-0)host Folder**
- [Creating a Note on eBooks](#page-16-1)
- [Saving eBook Pages for Printing or Emailing](#page-18-0)
- [Citing eBook Passages](#page-19-0)

# <span id="page-0-0"></span>**Recommended Browser Settings**

The following notes include recommended settings for reading EBSCO eBooks on your computer.

- The browser and system requirements for reading EBSCO eBooks are as follows:
	- \* **Internet Explorer**  11.0 or later
	- \* **Safari** 11.0 or later
	- \* **Google Chrome** Latest version plus one previous version
	- \* **iOS** 11.0 or later
	- \* **Other** JavaScript, Cookies Enabled, DOM Storage
- For general browser requirements for the EBSCO*host* interface, click [here](https://help.ebsco.com/interfaces/EBSCO_Guides/General_Product_FAQs/Minimum_Browser_Requirements_for_EBSCO_Interfaces).
- Internet Explorer versions 8.0 and older are not compatible with eBooks in EPUB format. To view an EPUB format eBook, we recommended these browsers: Mozilla Firefox, Google Chrome or Internet Explorer 11 or later.

*See also*:

• [Why is a new PDF opened each time I turn the page of an EBSCO eBook?](https://help.ebsco.com/interfaces/eBooks_Audiobooks/FAQs/eBooks_FAQs/new_PDF_opened_turn_the_page_of_eBook)

[back to top](#page-0-2)

# <span id="page-0-1"></span>**Searching for eBooks**

The default search screen for EBSCO eBooks is basic search. The eBook Collection landing page displayed below is available by clicking the **eBooks** link in the top toolbar.

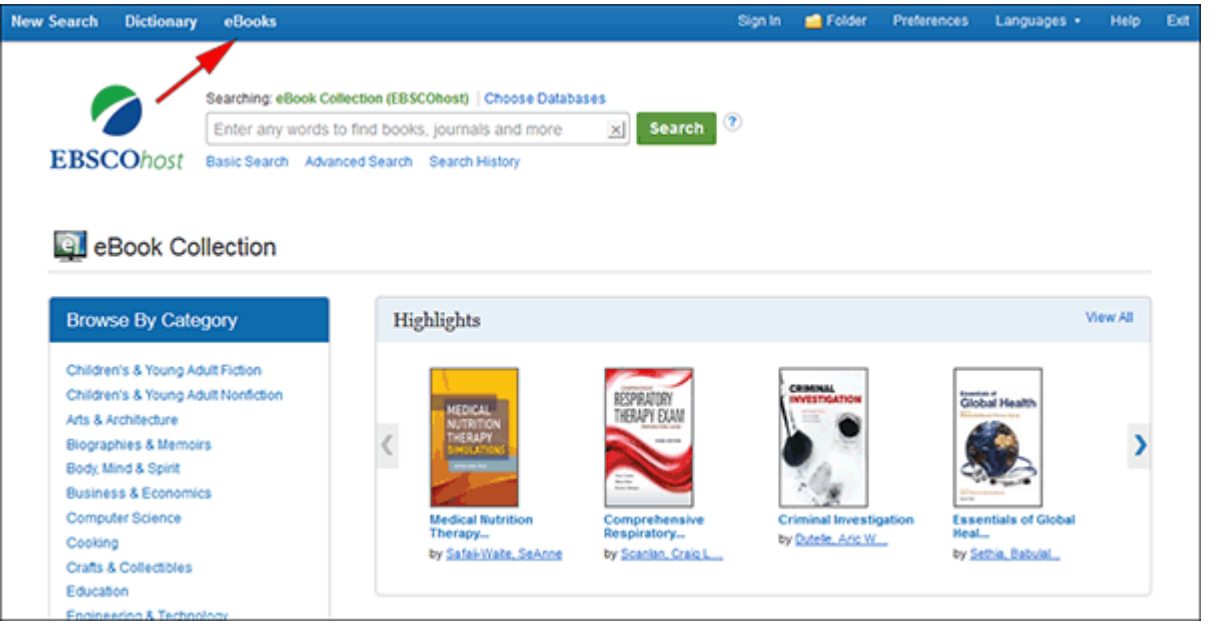

There are several ways to search for EBSCO eBooks:

- Perform a keyword search of the eBooks database using the **Find** field.
- Search eBooks by Lexile using the Lexile field code in the **Find** field. For example, search **LX 410** to search for eBooks matching that Lexile. To learn more about Lexiles, *see*: [Lexile Reading Levels.](http://support.ebsco.com/help/?int=ehost&ver=live&lang=en&feature_id=Lexile)
- **Browse by Category** by selecting a category from the column on the left.
- View the **Latest Added** eBooks using the left and right arrows or click **View All** to view a result list of all latest added eBooks.
- View **Featured eBooks** using the left and right arrows or click **View All** to view a result list of all Featured eBooks.

View A Tutorial On This Topic »

### **To search for eBooks:**

1. Enter your search terms in the **Find** field and click the **Search** button

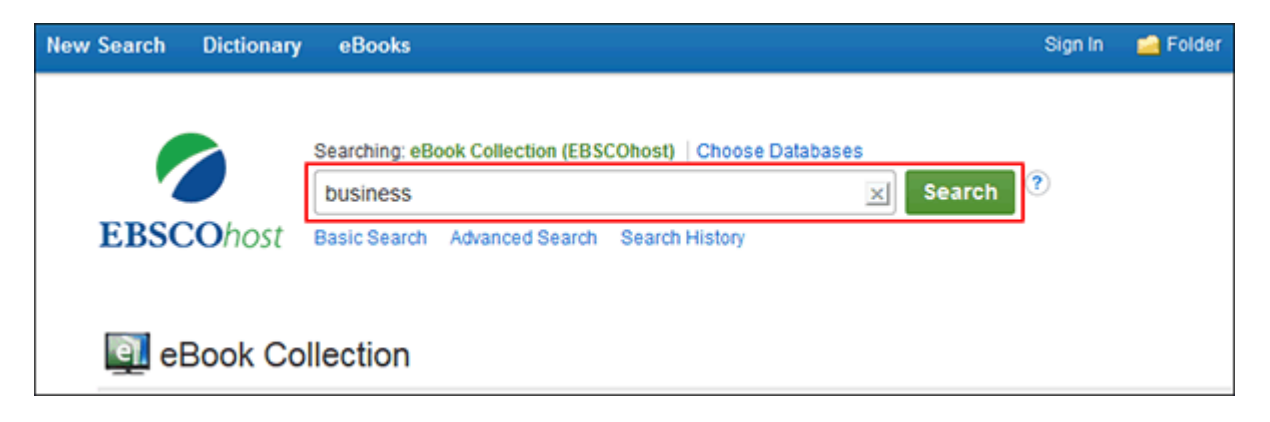

2. A Result List of eBooks related to your search terms is displayed.

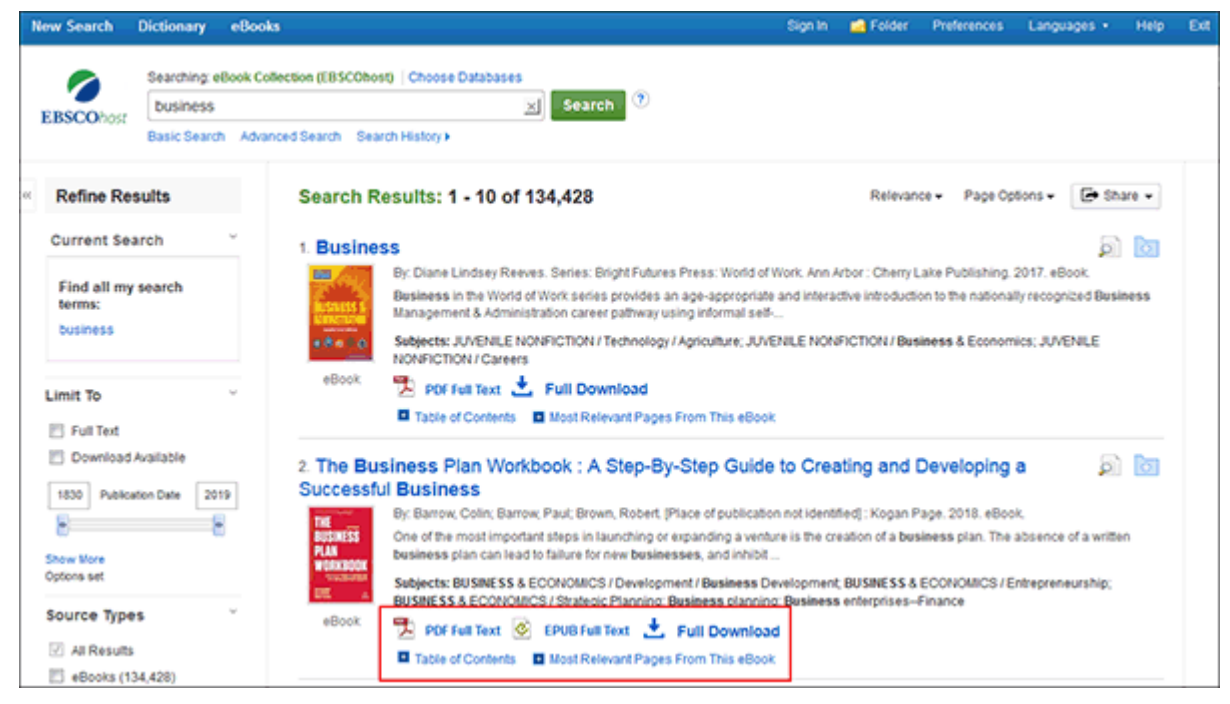

- 3. Click an **eBook Full Text** (**PDF** or **EPUB**) link to read the book in the eBook Viewer tool.
- 4. Click the **Full Download icon** to check out the book and read it on your computer using Adobe Digital Editions. (See **Downloading an eBook** below)

**Note**: Libraries that have eBook download capabilities enabled, will see a **Download icon**.

5. Click the **Table of Contents** link to view the chapters of an eBook. You can go directly to a chapter in the eBook Viewer tool by clicking on a hyperlinked chapter.

**Note**: Sections in the Table of Contents with a plus sign ( **+**) can be expanded further by clicking the plus sign.

### [back to top](#page-0-2)

# <span id="page-2-0"></span>**eBook Detailed Record**

A Detailed Record can be viewed by clicking an eBook title in the Result list. From the Detailed Record, you can read or download the eBook using the links in the left column. From the right column, you can print, email, save, or export the record, as well as add the details about the eBook to your folder.

If available, the Detailed Record displays the number of copies available via **[Concurrent Access](https://help.ebsco.com/interfaces/EBSCOhost_Collection_Manager/ECM_FAQs/What_is_CAM_for_eBooks)**.

10/7/21, 10:46 AM EBSCO Help

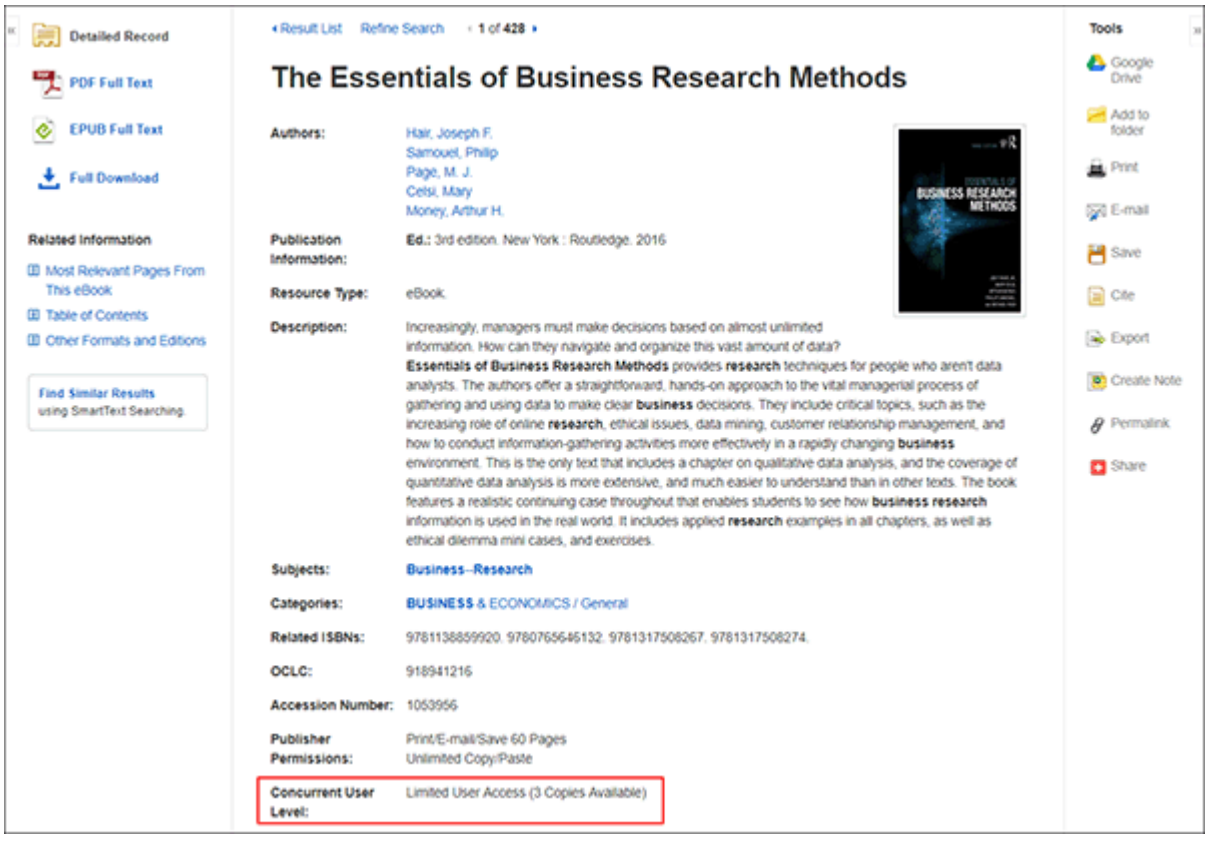

At the bottom of the Detailed Record, you can view **Most Relevant Pages from this eBook** and the **Table of Contents**. Both sections can be collapsed or expanded by clicking the plus (**+**) or minus (**-**) in the upper left corner of the section.

- **Most Relevant Pages from this eBook**: Displays the most relevant sections of the eBook in which your search terms appear in the text.
- **Table of Contents**: Displays the Table of Contents for the eBook you are viewing. Clicking on a hyperlinked chapter opens the chapter in the eBook Viewer tool.

[back to top](#page-0-2)

# <span id="page-3-0"></span>**eBook Viewer**

eBooks can be read online in the eBook Viewer by clicking the **eBook Full Text** link on the Result List or Detailed Record.

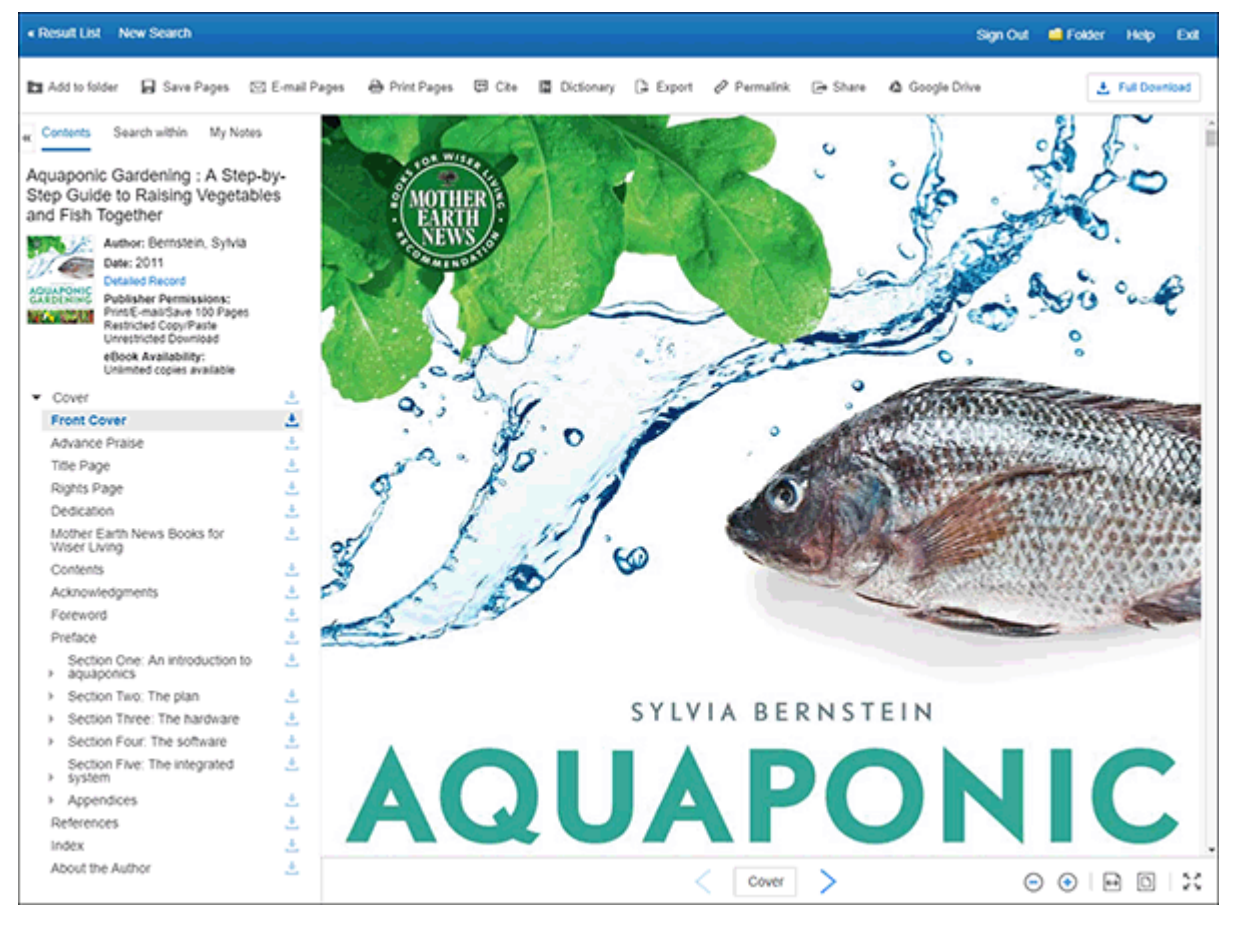

In the top toolbar of the eBook Viewer, you can click the **Back to Results**, **New Search**, or **Exit** links to check in the eBook after you have finished viewing it.

Included in the column on the left, are tools that allow you to view the contents of an eBook, search within the text of the eBook and save a note on the eBook in your My EBSCO*host* folder.

- **Contents** Click to view the Table of Contents for the eBook title you are reading.
	- **Publisher Permissions** The **Publisher Permissions** indicator displays the number of pages that can be printed or saved, whether copy/paste functionality is allowed, and whether the eBook can be downloaded to read offline. When printing/saving is allowed, the number of available pages is updated as you print or save eBook pages to your computer.
	- **eBook Availability** The **eBook Availability** indicator displays the number of copies currently available from your institution.
	- **Chapter Download** Click the **Full Download icon** [1] to download a chapter of the eBook title you are viewing.
- **Search Within** Click to search for terms within the eBook. *See*: [Searching within eBooks](https://help.ebsco.com/interfaces/eBooks_Audiobooks/eBooks/eBooks_User_Guide/Search_within_EBSCO_eBooks_in_eBook_Viewer)
- **My Notes** Click to view your notes or to create a new note about the eBook or a page of the eBook and save it to your personal folder. *See*: [Creating a Note on eBooks](#page-16-1).

Included in the row of tools across the top of the Viewer, are tools that allow you to look up words in a dictionary and share eBook information.

**Add to Folder** - Click to add the eBook to your My EBSCO*host* folder.

- **Save Pages** Click to save eBook pages. See **Saving eBook Pages for Printing or Emailing.**
- **E-mail Pages** Click to email eBook pages. See **[Saving eBook Pages for Printing or Emailing](#page-18-0).**
- **P**Cite Click to copy citation information for the eBook.
- **M** Dictionary Click to search for definitions of words in the eBook you are reading.
- **Export** Click to export citation information to a bibliographic manager.
- **Copy link to eBook iconPermalink** Click to copy a persistent link to the eBook.
- **E** Share Click to share the eBook information on one of several social networks.
- **Full Download** Click to download the eBook to your computer for offline reading or transferring to a portable device. See [Downloading an eBook](#page-6-0).

# **Using the eBook Viewer Toolbar**

When viewing eBooks in PDF format, the following options are available on the toolbar at the bottom of the viewer.

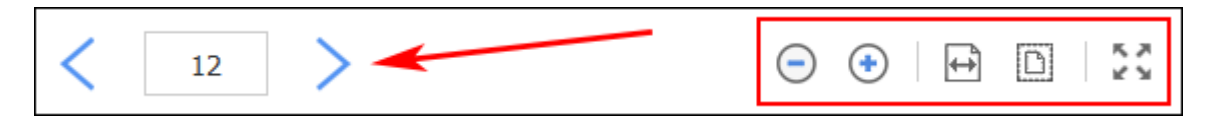

- **Page Navigation**: Use the page navigation arrows to move up or down one page at a time or enter a page number in the field provided and click **Go**.
- **Zoom Out**: Click the icon to zoom out on the page.
- **Zoom In**: Click the icon to zoom in on the page.
- **Fit Page Width**: Click the icon to fit the page by width in the viewing area.
- **Fit Page**: Click the icon to view the entire page in the viewing area.
- **Fit Page to Viewport**: Click the icon to fit the entire page into the viewport.

### **EPUB Format**

EPUB is an open eBook standard and file format that allows you to increase the size of the font, enabling you to optimize the viewing experience on desktop computers, smart phones, and tablets.

EPUB format eBooks use vertical scrolling to display the text of each chapter. Use the navigation arrows to change the chapter you are reading.

In cases when you are viewing an eBook in ePub format, the toolbar appears as shown.

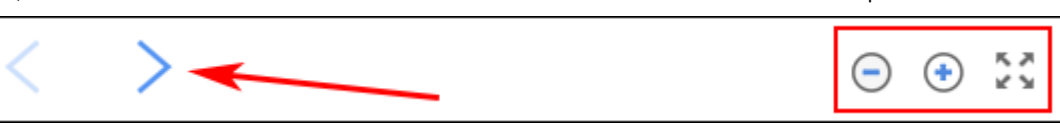

- **Chapter Navigation**: Use the navigation arrows to change the chapter or section of an eBook title you are reading. Contents of the chapter or section can be read using vertical scrolling.
- **Zoom Out**: Click the icon to display the text in a smaller font size.
- **Zoom In**: Click the icon to display text in a larger font size.
- **Fit Page to Viewport**: Click the icon to fit the entire page into the viewport.

#### **Notes**:

- EPUB format is not compatible with Internet Explorer browsers  $7 \& 8$ . When trying to open an EPUB format eBook in IE 7 or 8, you are prompted to upgrade your browser to IE 9. For more info about EPUB, click [here.](http://support.ebsco.com/knowledge_base/detail.php?id=6588)
- While the text-to-speech feature is not available in the eBook Viewer, you are able to [save](#page-18-0) parts of an eBook in PDF format and use the Adobe Reader Read Aloud functionality to hear the eBook section read out loud.

[back to top](#page-0-2)

# <span id="page-6-0"></span>**Downloading an eBook**

If your administrator has enabled eBook downloads for your institution, you will see a Download icon (download icon) that allows you to check-out and download the eBook and read it on your computer when you are not connected to the Internet, or transfer it to your Adobe Digital Editions-compatible eBook Reader device.

**Note**: In order to download eBooks, you must have Adobe Digital Editions installed on your computer. We recommend ensuring you have the **most recent version** of Digital Editions installed. This is a free download available at [http://www.adobe.com/products/digital-editions/download.html.](http://www.adobe.com/products/digitaleditions/)

View A Tutorial On This Topic »

### **To download an eBook:**

1. Click the **Full Download icon** for the eBook you would like to download.

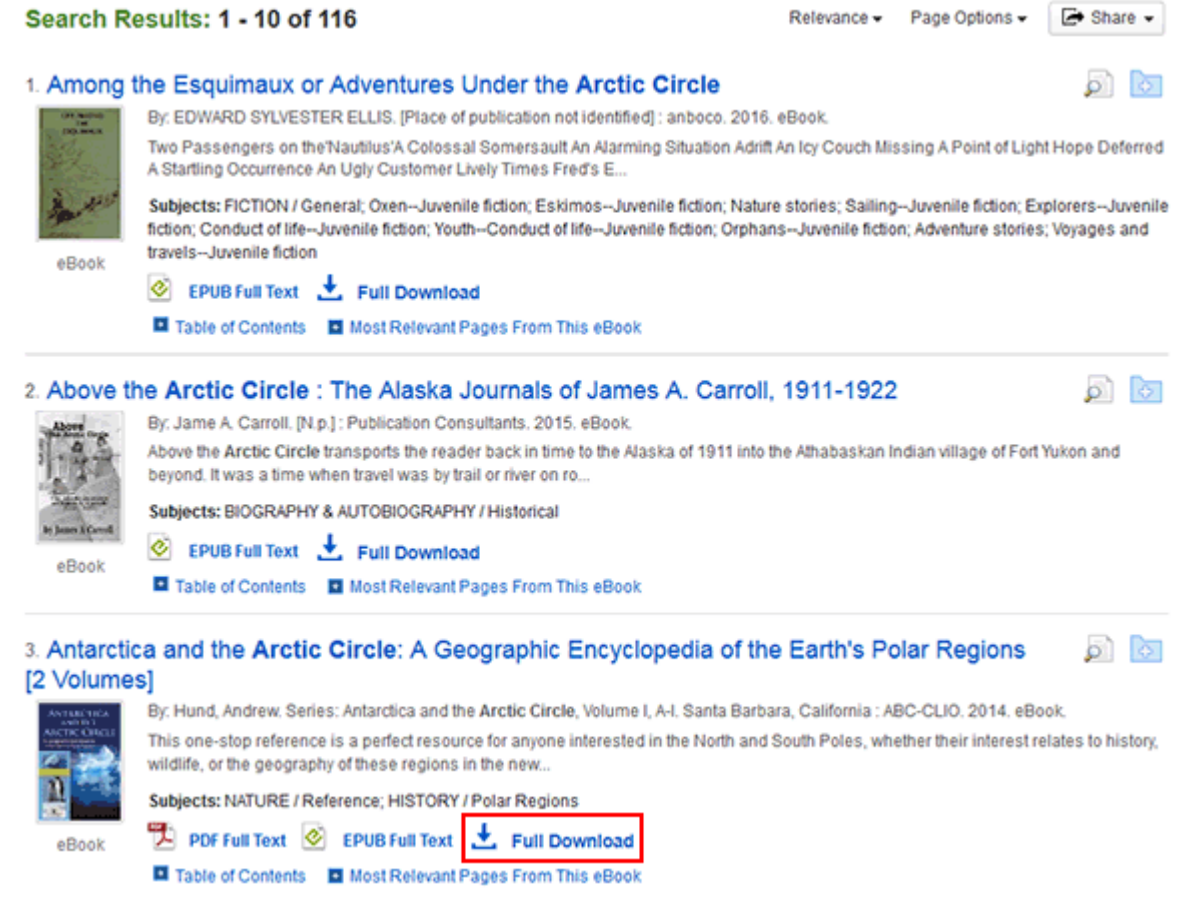

If you are not logged into your My EBSCO*host* folder, you are prompted to do so.

2. Select a **Download duration** from the drop-down menu and confirm that you have Adobe® Digital Editions or equivalent reader software installed.

**Note**: For some titles, you may see the option to select either the PDF or ePub format for an eBook.

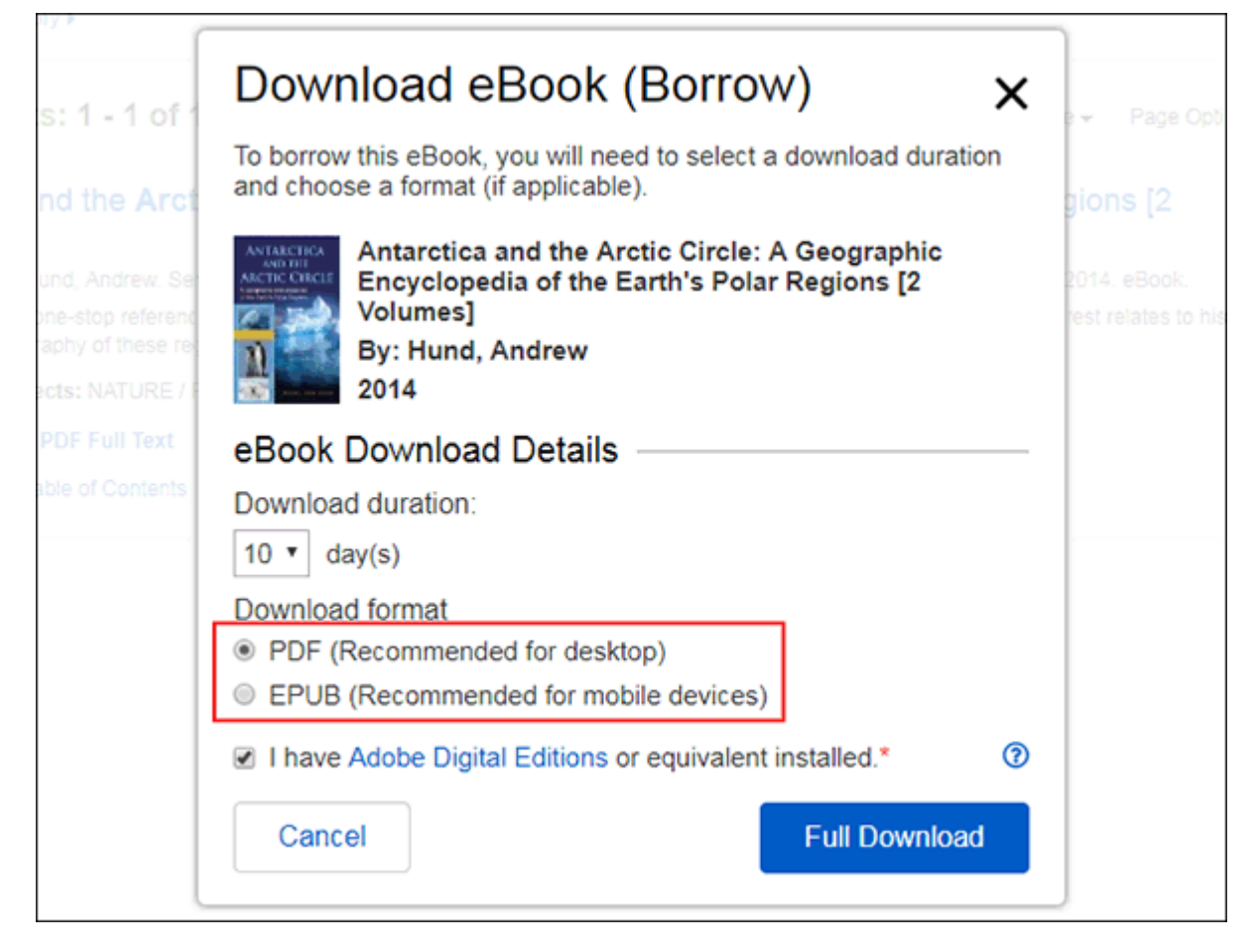

### 3. Click the **Full Download button**.

The eBook is added to the Checkout area of the folder, accessible from the upper-right corner of the EBSCO*host* interface.

4. Select to **Open** or **Save** the file from the resulting dialog box.

If you **Open** the file, your eBook is opened with Adobe® Digital Editions.

If you **Save** the file, the eBook is saved to your computer and can be opened with Adobe® Digital Editions at a later time.

5. When a downloaded eBook is opened, it is displayed in Adobe® Digital Editions.

### **Notes**:

If when trying to download an eBook to Digital Editions you receive the following error message: **E\_AUTH\_BAD\_DEVICE\_KEY\_OR\_PKCS12**

You may need to completely remove any authorization using ctrl-shift-D to Adobe Digital Editions (cmdshift-D if on Mac). Then restart Digital Editions, and reauthorize with your Adobe ID.

<span id="page-8-0"></span>When downloading an eBook using the Chrome browser, the download will not automatically open but appears in the download bar at the bottom of the browser as **URLLink.acsm**. Click the download in the bar and select **Open** to open the eBook or select **Always open files of this type** to automatically open future EBSCO eBooks downloads in ADE.

# **Downloading a DRM-Free eBook**

Some EBSCO eBooks that may be offered by your institution do not have DRM (Digital Rights Management) restrictions. These eBooks do not require you to sign into My EBSCO*host* to download them. In addition, no Adobe® ID or special software such as the Adobe Digital Editions reader app is necessary to download and read them.

DRM-Free EBSCO eBooks can be opened with Adobe® Acrobat or any software that supports PDF or EPUB files and there are no restrictions on printing, saving, or copying.

# **To download a DRM-Free eBook:**

1. Click the **Download icon** for the eBook you would like to download.

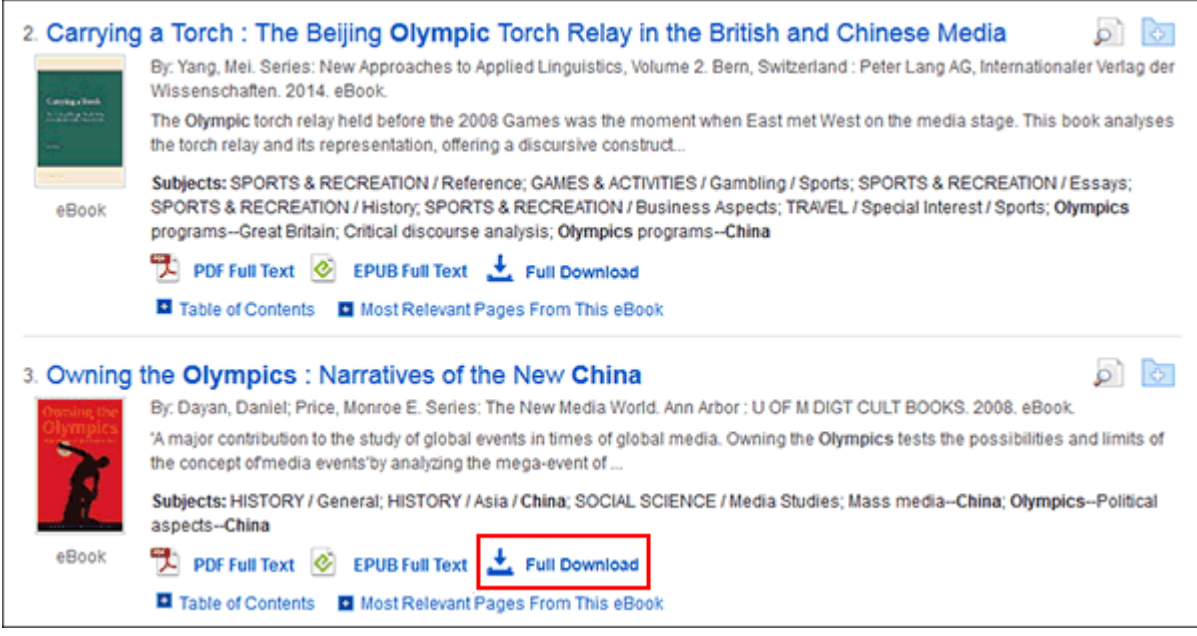

2. Select a **Download Format** (if available) and click the **Full Download button**.

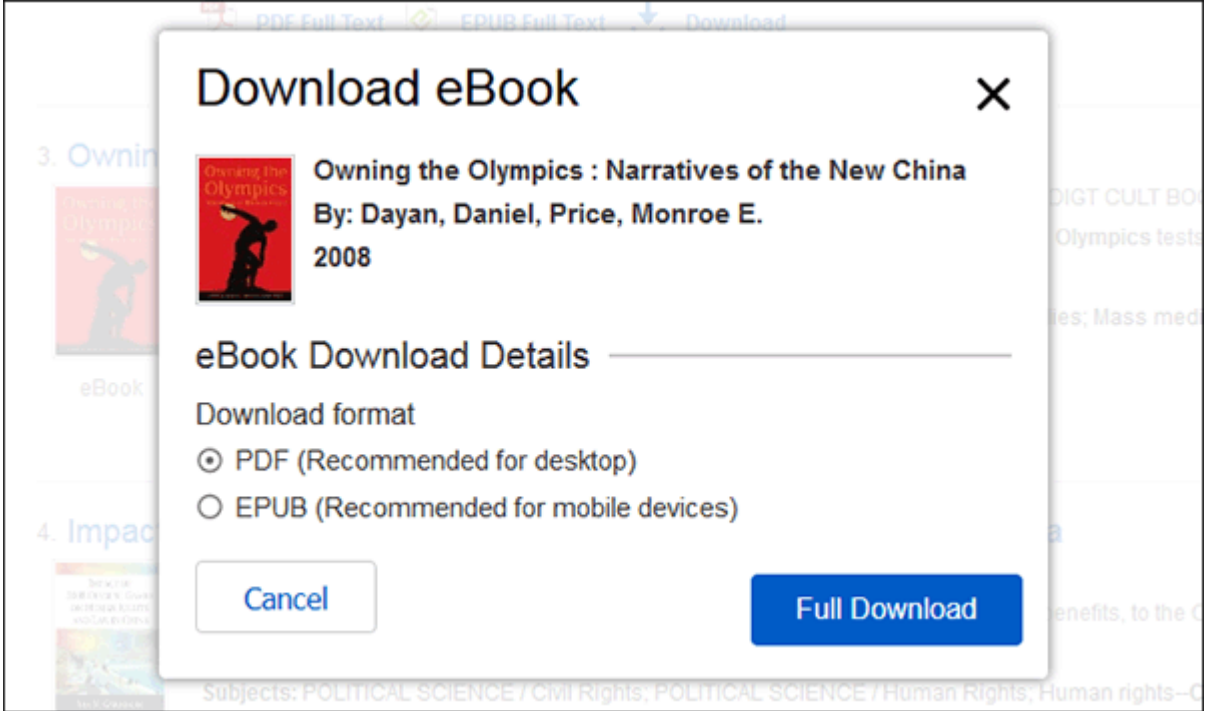

3. Select to **Open** or **Save** the file from the resulting dialog box.

If you **Open** the file, PDF eBooks are opened with Adobe® Acrobat. EPUB eBooks will open with Adobe® Digital Editions (if installed).

If you **Save** the file, the eBook is saved to your computer and can be opened with Adobe® Acrobat/Adobe® Digital Editions at a later time.

# <span id="page-10-0"></span>**Downloading an eBook on a Mobile Device**

eBooks can be downloaded to your mobile device and read with the free Adobe Digital Editions reader app.

You will need the following:

- Adobe Digital Editions App (Installed on your Apple or Android device)
- An Adobe ID
- Safari Web Browser (Apple device users)

**Note for Apple Device Users**: Pop-ups must be allowed in the settings for the Safari web browser as the downloaded eBook file opens in a new tab before opening in the Adobe Digital Editions app.

### **Install Adobe Digital Editions App**

Download the Adobe Digital Editions App from your device's app store:

- **Google Play**: [Android Phones and Tablets](https://play.google.com/store/apps/details?id=com.adobe.digitaleditions)
- **iTunes App Store:** [Apple iPhones, iPads, and iPod Touch](https://apps.apple.com/us/app/adobe-digital-editions/id952977781)
- **Kindle App Store:** [Overdrive app for Kindle Fire Tablets](https://www.amazon.com/OverDrive-Inc-Library-eBooks-Audiobooks/dp/B00850NK6I/ref=sr_1_1?crid=2R8CJGM128RFX&keywords=overdrive+app+for+kindle+fire&qid=1564402338&s=gateway&sprefix=overdrive+app%2Caps%2C221&sr=8-1)

**Please note**: The Overdrive app is recommended for Kindle Fire tablet users.

# **Create an Adobe ID**

If you have previously created an Adobe ID to download and read *EBSCO eBooks* with Adobe Digital Editions on your desktop computer, you already have an Adobe ID you can use to authorize the Adobe Digital Editions app.

- Create an Adobe ID at the following link: <https://helpx.adobe.com/manage-account/using/create-update-adobe-id.html>
- If you forgot your Adobe ID password, see the following link: [https://helpx.adobe.com/x-productkb/...sign-help.html](https://helpx.adobe.com/x-productkb/global/account-password-sign-help.html)

**Note**: You must authorize the Adobe Digital Editions app with your Adobe ID.

# **Authorize Adobe Digital Editions App with your Adobe ID**

Before you download an eBook to Adobe Digital Editions, you must authorize the app with your Adobe ID.

**Please note**: You will only need to authorize the Adobe Digital Editions app with your Adobe ID once. After this has been done, you will only need to tap **Download** any time you wish to download and read an eBook on your device.

### **To Authorize the App:**

- 1. Open the Adobe Digital Edition app from your device's applications menu.
- 2. Tap the **Settings** menu icon in the upper-left and tap **Settings**.
- 3. Tap **Authorize** and enter your Adobe ID and password in the fields provided.

**Note**: Leave the default **eBook Vendor** selected as **Adobe ID**.

4. Tap **Authorize**.

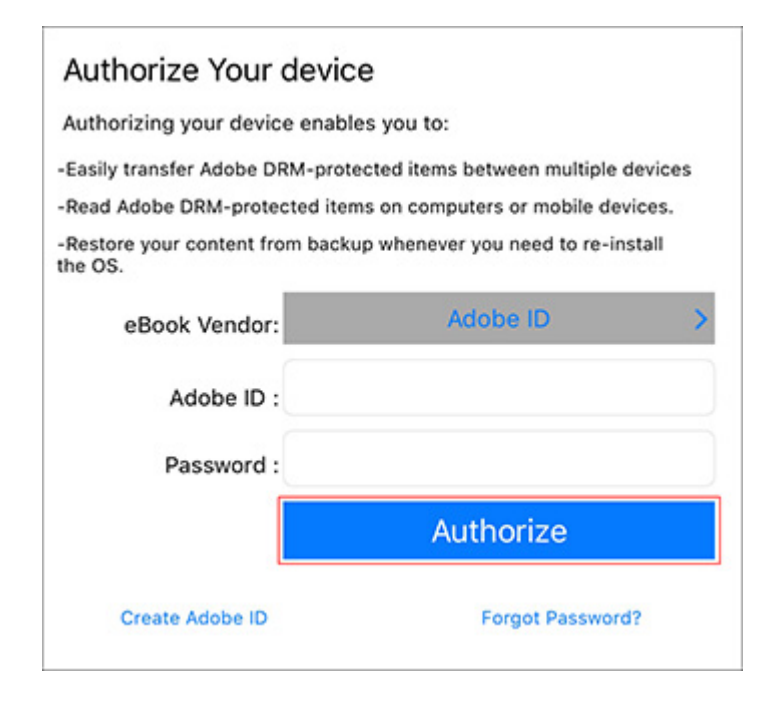

Your device is now authorized to read EBSCO eBooks.

## **Checkout and Download an eBook on an Apple Device**

Next, locate an eBook you wish to download to your device and use the following steps to download it.

### **To download an eBook:**

1. Use the Safari browser to search your institution's eBook Collection on EBSCO*host*.

**Note**: Pop-ups must be allowed in the settings for the Safari web browser as the downloaded eBook file opens in a new tab before opening in the Adobe Digital Editions app.

2. Tap the **Full Download** link for the eBook you would like to download.

If you are not logged into your personal My EBSCO*host* folder, you are prompted to do so.

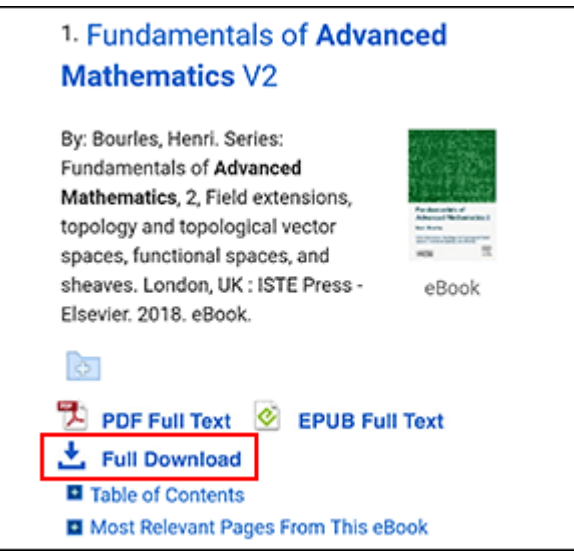

- 3. Select a **Borrow duration** from the drop-down menu.
- 4. If multiple formats are available (**PDF** or **EPUB**), select the desired format, indicate that you have Adobe Digital Editions or an equivalent app installed and tap the **Full Download** button.

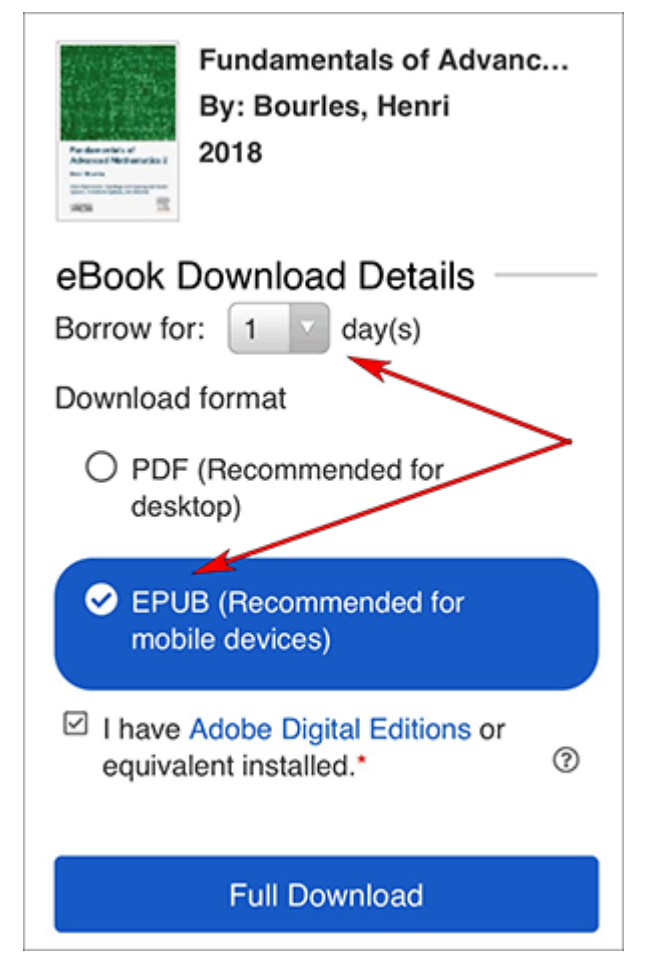

The eBook is added to the Checkout area of your My EBSCO*host* folder and begins to download to your device.

5. Once the eBook downloads, tap to open the file. From there you can view your library or begin reading the eBook.

You may now begin reading the eBook on your device.

### **Note**:

After your eBook checkout expires, the eBook file is still be on your device but can not be opened. You must remove the file manually by opening Adobe Digital Editions and selecting to remove it from your library.

### **Checkout and Download an eBook on an Android Device**

Next, locate an eBook you wish to download to your device and use the following steps to download it.

## **To download an eBook:**

- 1. Use your device's web browser to search your institution's eBook Collection on EBSCO*host*.
- 2. Tap the **Full Download** link for the eBook you would like to download.

If you are not logged into your personal My EBSCO*host* folder, you are prompted to do so.

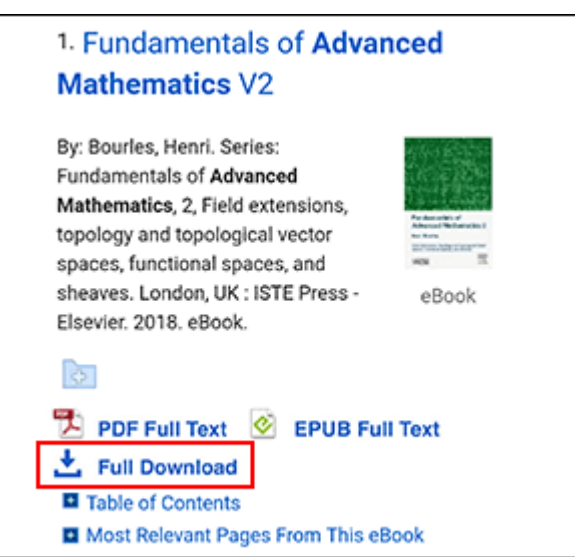

- 3. Select a **Borrow period** from the drop-down menu.
- 4. If multiple formats are available (**PDF** or **EPUB**), select the desired format and tap the **Full Download** button.

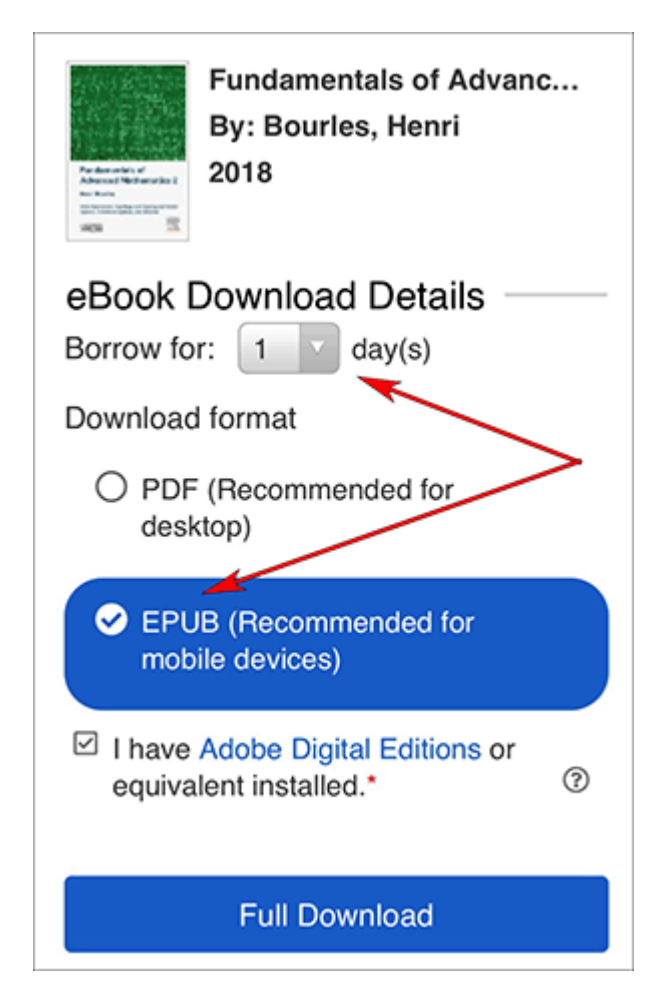

The eBook is added to the Checkout area of your My EBSCO*host* folder and begins to download to your device.

5. After the download has finished, tap the downloaded eBook file from the pull-down menu at the top of your device's screen or from the Downloads area.

# 9:54 AM · Mon, Apr 23 X, Q,  $\circledcirc$  $\leq$  Chrome  $\cdot$  now BourlesHenri\_2018\_Fu....acsm Download complete DOMIJIO U GROOK (BOITOW **CLEAR ALL** Success!

6. Once the downloaded eBook opens in Adobe Digital Editions, tap to view your library or begin reading the eBook.

### **Note**:

After your eBook checkout expires, the eBook file is still be on your device but can not be opened. You must remove the file manually by opening Adobe Digital Editions and selecting to remove it from your library.

# **Placing a Hold on an eBook**

If the eBook you have chosen to download is in use by another patron, and if your library offers Holds capabilities, you have the opportunity to place a hold on the eBook to download when it becomes available.

Sign into your personal My EBSCO*host* folder account (if not already signed in) and click **Place Hold** to be notified when that eBook is available for you to download.

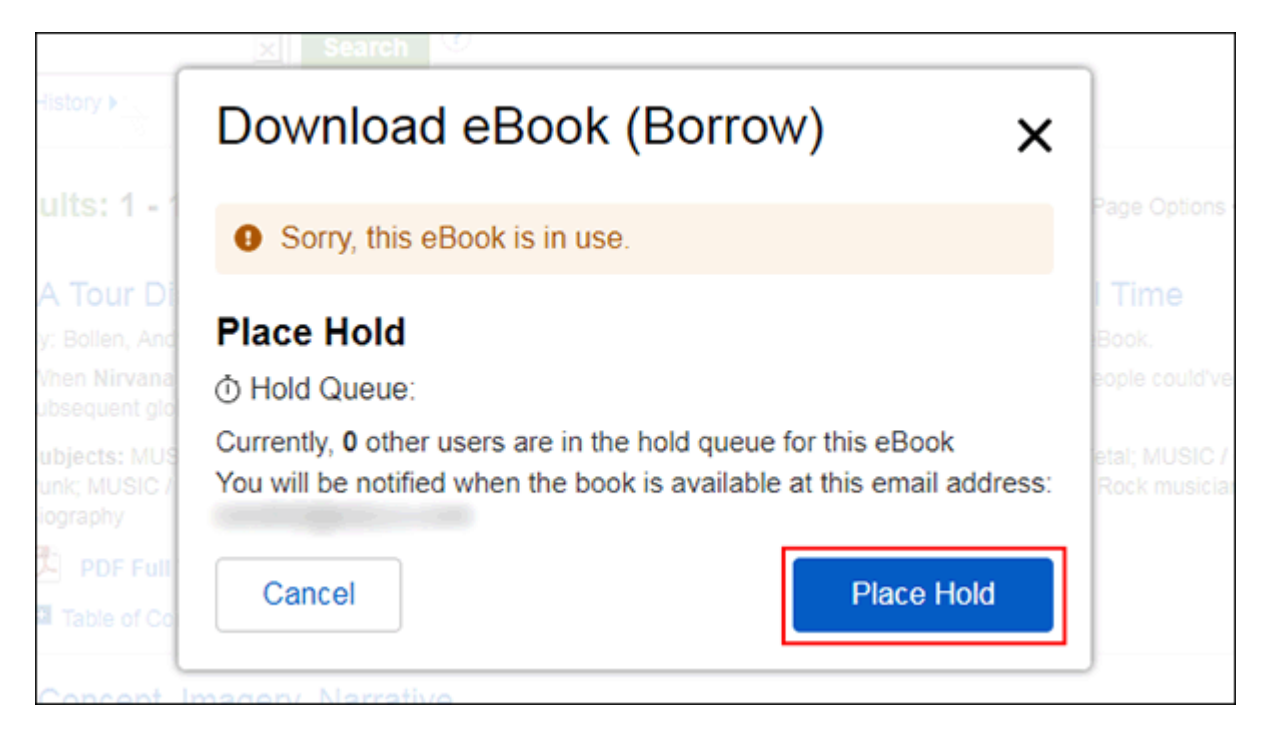

The eBook is placed in the Holds area of your My EBSCO*host* Folder. When the eBook is available, you are notified via the e-mail address associated with your account and the eBook appears in the Checkouts area of

[back to top](#page-0-2)

# <span id="page-16-0"></span>**eBooks and the My EBSCO***host* **Folder**

eBooks may appear in the folder in three areas.

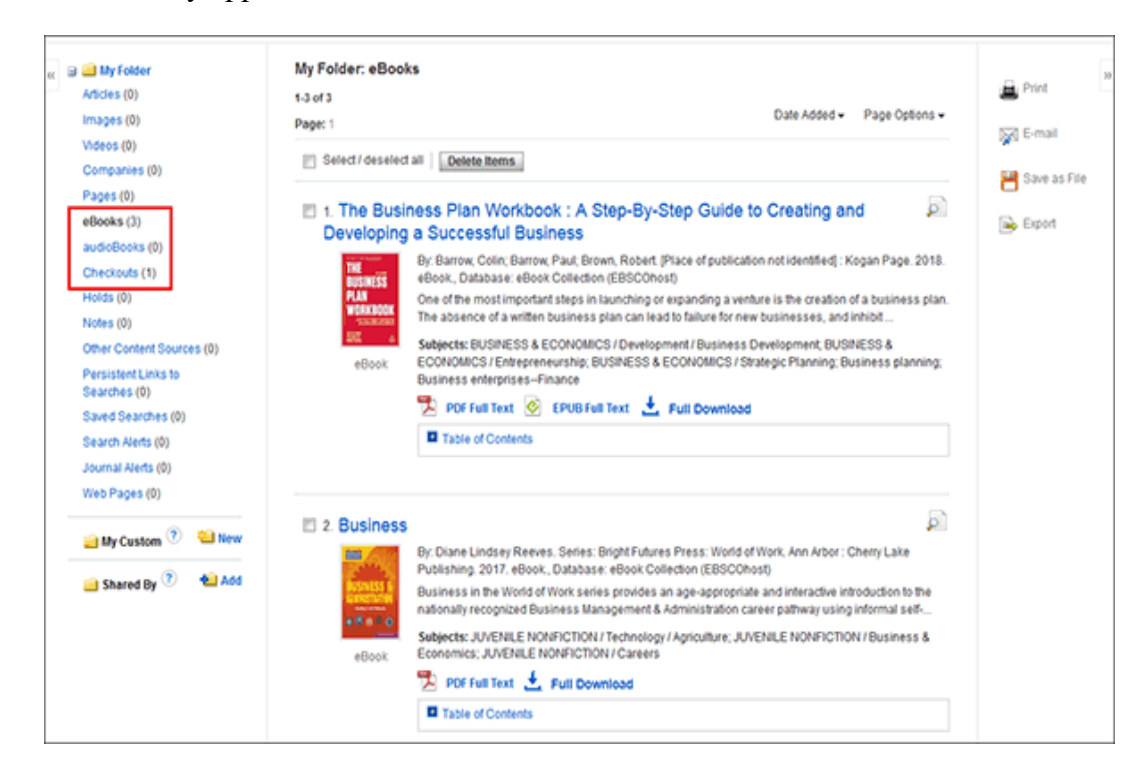

**eBooks**: When a user adds an eBook to their folder, information about the eBook appears in the eBooks area of the folder, without the eBook being checked out. eBooks may be added to the folder by clicking on the folder icon in the Result List or Detailed Record.

**Holds**: When a hold is placed on an eBook that is in use by another patron, it is added to the Holds area. Holds must be enabled by your library to place a hold on an eBook.

**Checkouts**: When an eBook is checked out, it is added to the Checkouts area of the folder. If you have not yet downloaded the eBook, it can be accessed and downloaded from here.

[back to top](#page-0-2)

# <span id="page-16-1"></span>**Creating a Note on eBooks**

The Notetaking feature assists with your research by allowing you to take notes on eBooks and save them to your My EBSCO*host* folder for later viewing.

The Notetaking feature is available on both PDF and EPUB format eBooks.

### **To use the Notetaking feature in EBSCO***host***:**

- 1. In the eBook Viewer, click **My Notes** at the top of the column on the left.
- 2. Click the **+ New Note** button that appears in the Notes area. If there are existing notes, they appear in a list in the Notes area.

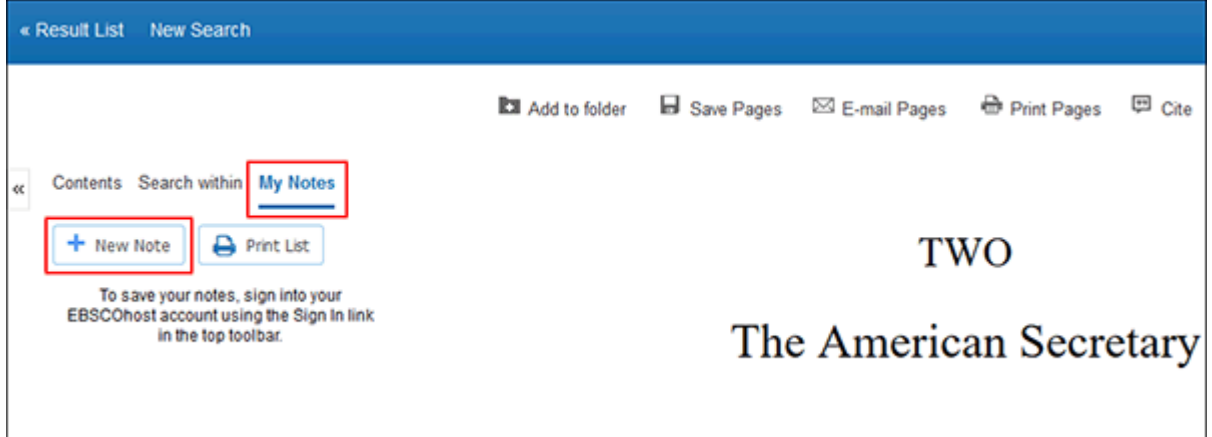

**Note**: Click the **Sign In** link in the top toolbar to save your note to your personal My EBSCO*host* folder account.

3. Enter your note text in the field provided and click the **Save** button. You can adjust how the text appears in your note using the Bold, Italics, and Underline buttons above the text field.

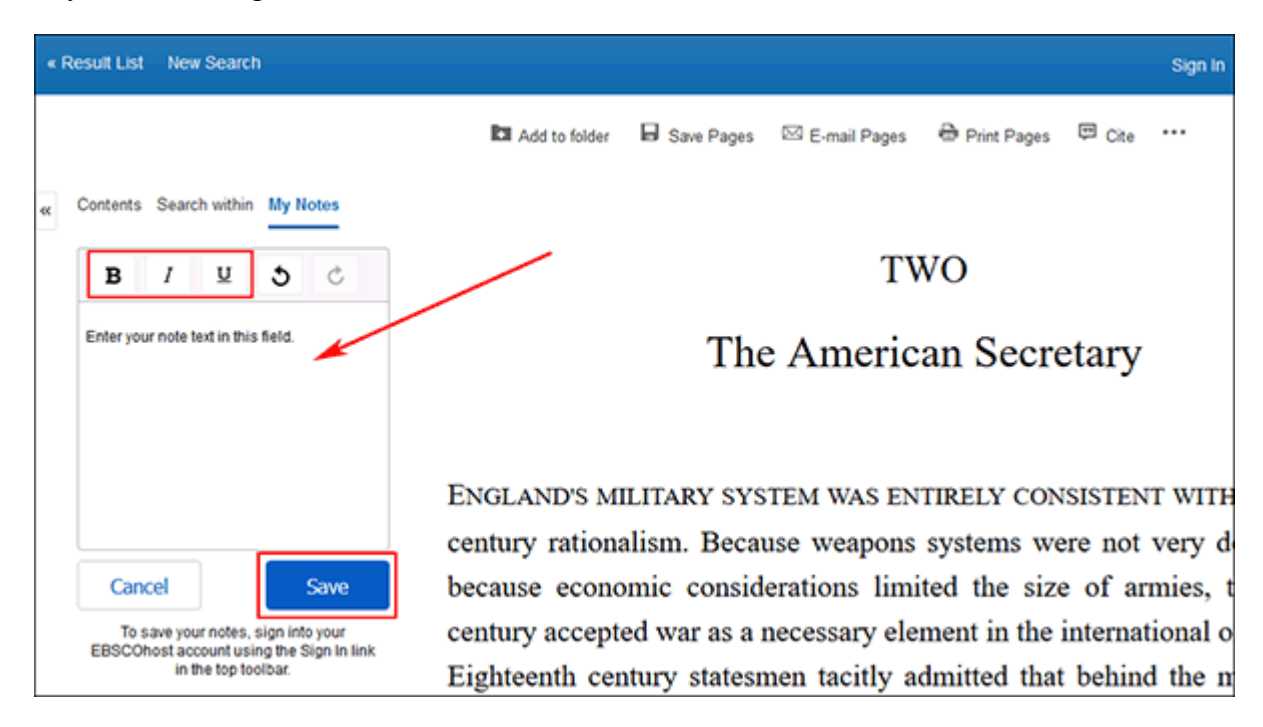

4. Your saved note appears in the Notes list.

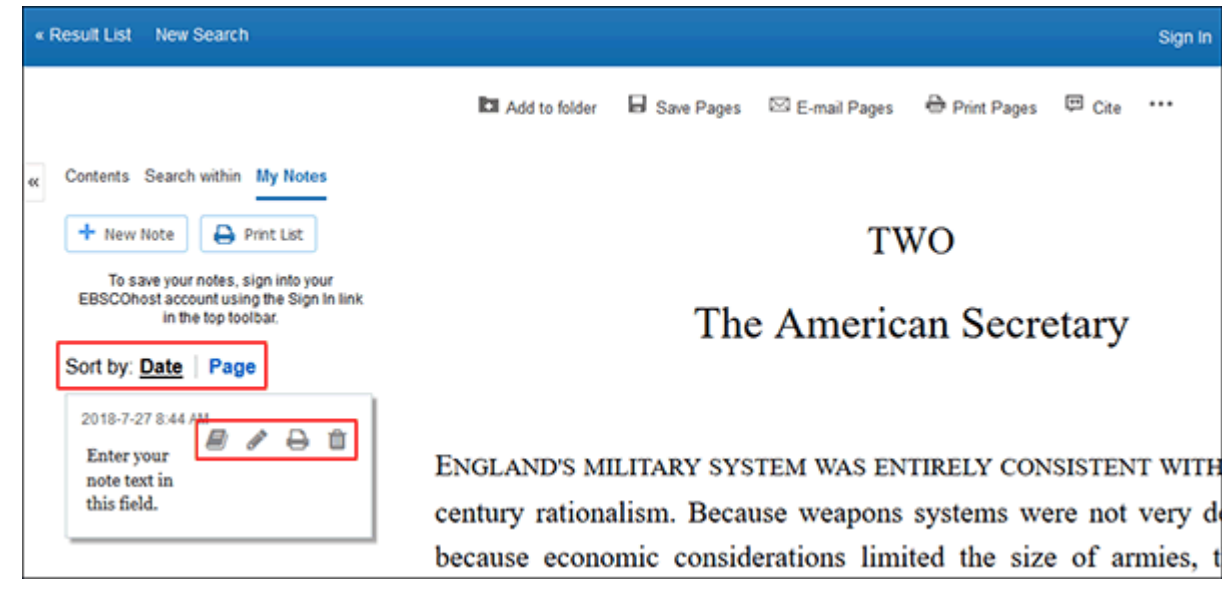

- 5. You can sort your saved notes by **Date** or the **Page** number on which they appear.
- 6. Click a note in the list to reveal the available options for the note.
	- Click the **Book** icon to view the eBook page the note is saved on.
	- Click the **Pencil** icon to edit the note text.
	- Click the **Printer** icon to print the note.
	- Click the **Trashcan** icon to remove the note.
- 7. Click **Contents** at the top of the column to return to the Table of Contents.

#### [back to top](#page-0-2)

# <span id="page-18-0"></span>**Saving eBook Pages for Printing or Emailing**

Up to **100 pages** of an eBook can be saved for printing or emailing per user as a PDF file from within the eBook Full Text viewer.

**Note**: The number of pages may vary depending on individual publisher-specified limits.

#### **To save eBooks pages as a PDF:**

- 1. Open the eBook in the eBook Full Text viewer.
- 2. Go to the first page of the section of pages you would like to print and click the **Save Pages** in the tools menu above.

The **Save Pages to PDF** menu is displayed.

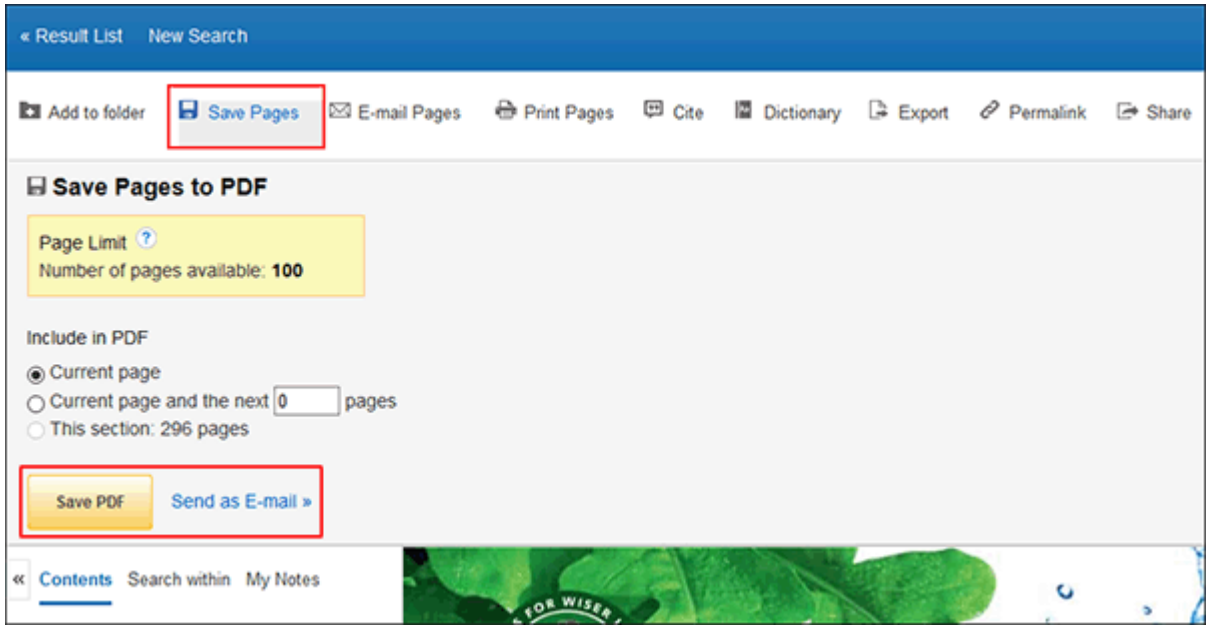

- 3. Select to include in the PDF:
	- **Current Page**: Save only the page you are viewing.
	- **Current Page and the next XX pages**: Enter the number of pages (up to 60) in the field provided.
	- **This Section**: Select to save the entire section or chapter of the eBook. (If available to select)
- 4. Select:
	- **Save PDF**: To save the selected pages to your computer.
	- **Send as an E-mail**: To e-mail the selected pages as a PDF file to yourself.
- 5. Open the saved PDF and use the Adobe Print function to print out your saved pages.

**Note**: eBook pages saved as a PDF can be transferred to, and read on eReader devices such as the Nook or Kindle. Consult your device's user manual for instructions on how to manually transfer files to the device.

[back to top](#page-0-2)

# <span id="page-19-0"></span>**Citing eBook Passages**

When viewing an eBook in the Viewer, you can copy passages of an eBook and paste them into a document with the citation automatically included.

### **To copy eBook passages with citations:**

1. Highlight a portion of eBook text and use your browsers copy function  $(Ctr1 + C)$  to copy the text.

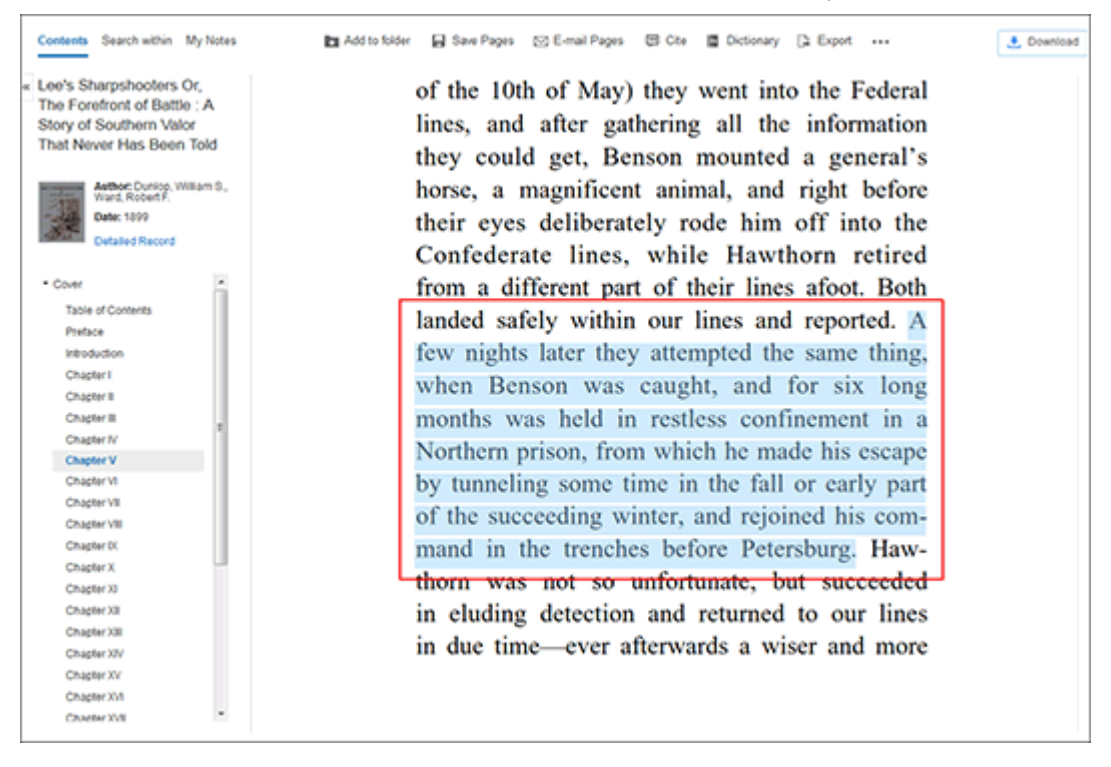

2. Paste the text into a Microsoft Word document, Notepad, etc. using your browser's paste function (Ctrl + V). The default citations are automatically included with your text.

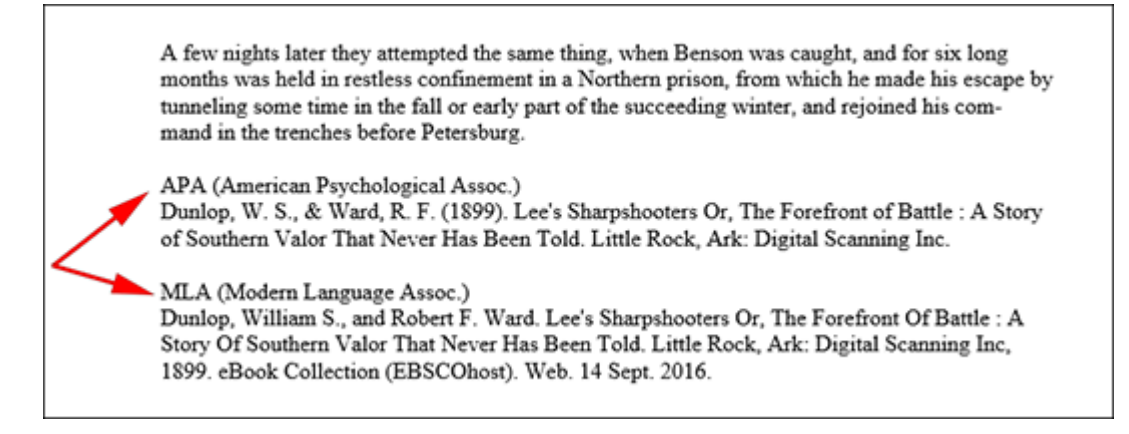

#### **Notes:**

- The default citation formats pasted in your document are APA and MLA.
- If you have selected a default citation format in your saved Preferences and you are logged into your personal account, only that format is included with your copied eBook text. See [Setting Preferences](http://support.epnet.com/help/?int=ehost&ver=live&lang=en&feature_id=Prefs) to learn more about saving your default preferences.
- Administrators can set a default citation format for their entire institution by changing the **Include when Printing/E-mailing/Saving** setting in EBCOadmin. See [Viewing Results Settings](http://support.epnet.com/help/?int=eadhost&ver=live&lang=en&feature_id=VResult) to learn more.
- eBook text is pasted as it is hosted in the eBook file. You may need to adjust the spacing in your document.

[back to top](#page-0-2)

[« Back](https://support.ebsco.com/help/index.php?help_id=5541)